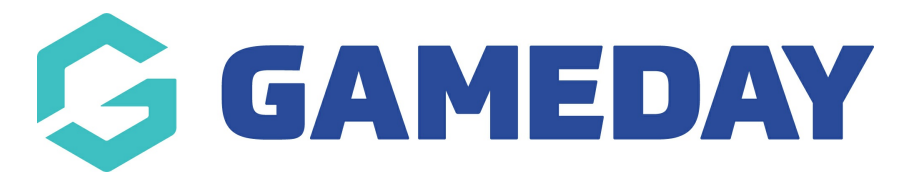

## **How do I update a member's assigned ID?**

Last Modified on 28/02/2024 2:43 pm AEDT

GameDay administrators can update the assigned active Member ID on a member's record, provided the new ID has not already been assigned to another member

**Note:** If the ID was not created at your level (e.g a state or national ID) please contact the relevant organisation that can change this for you

To manually change a member ID:

1. In the left-hand menu, click **Members** > **MEMBERS**

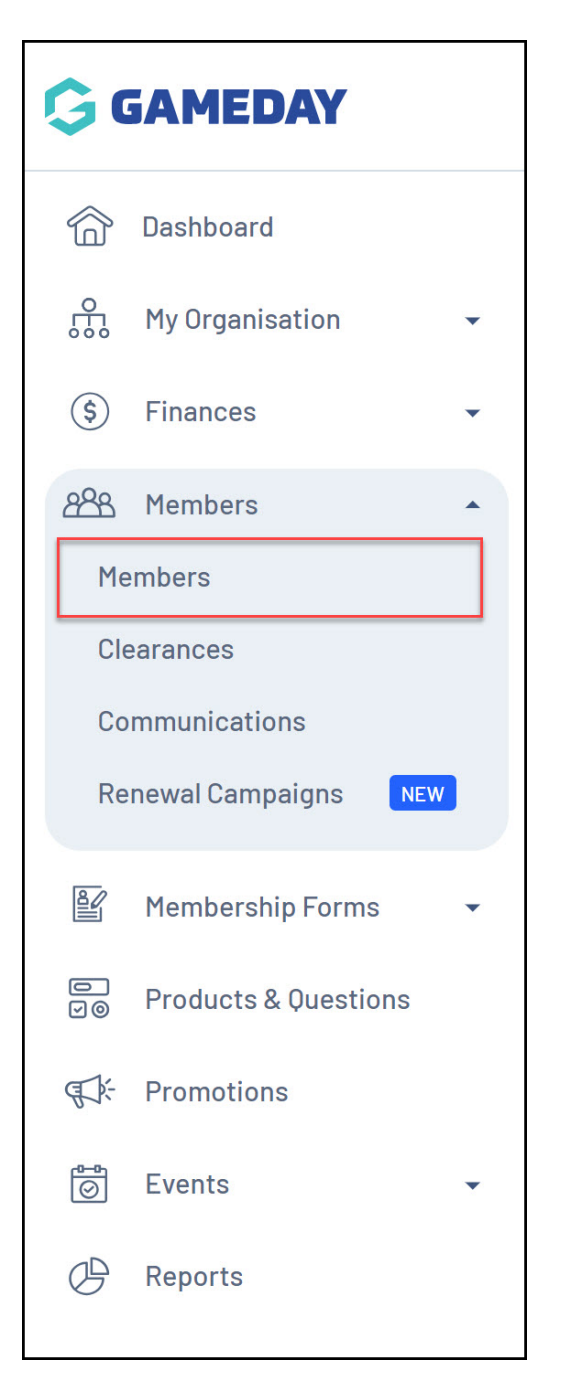

2. Click **VIEW** against their name within the member list

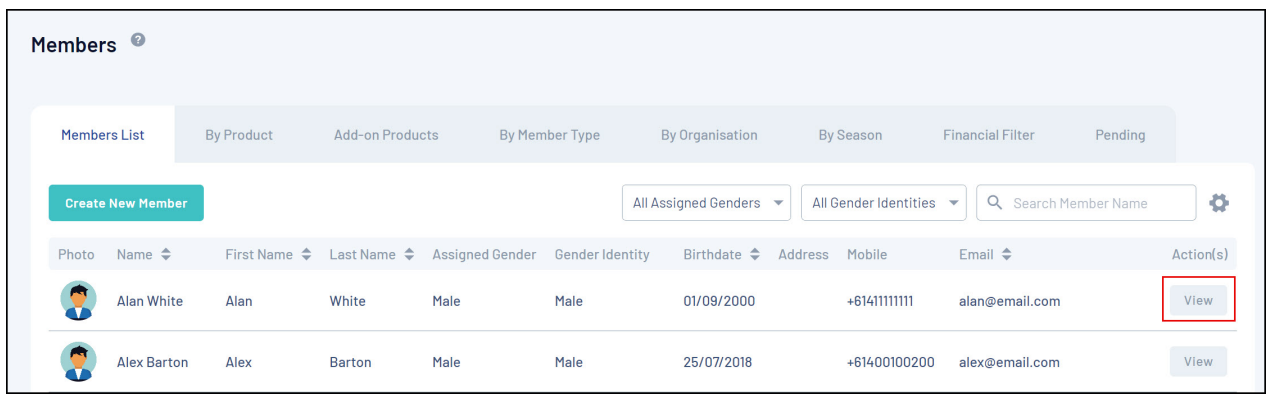

3. Scroll down to the **MEMBER ORGANISATION INFORMATION** heading and click the drop-down arrow against the organisation

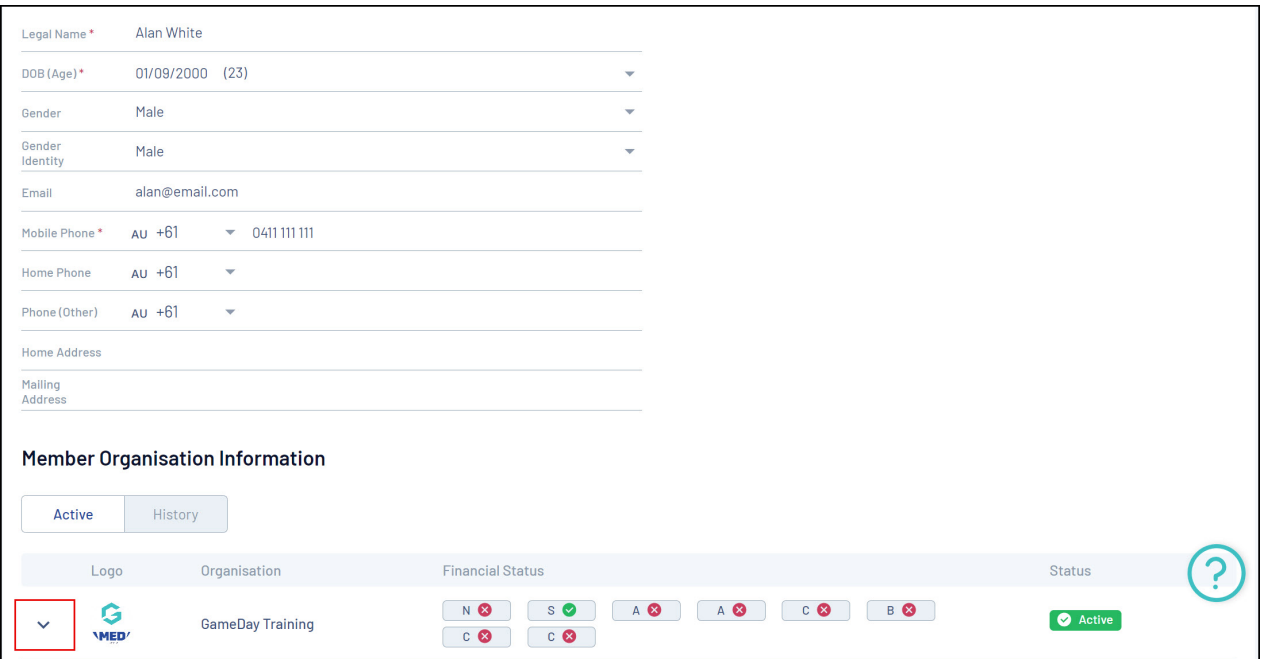

4. Click the **EDIT (PENCIL) ICON** against the relevant MemberID

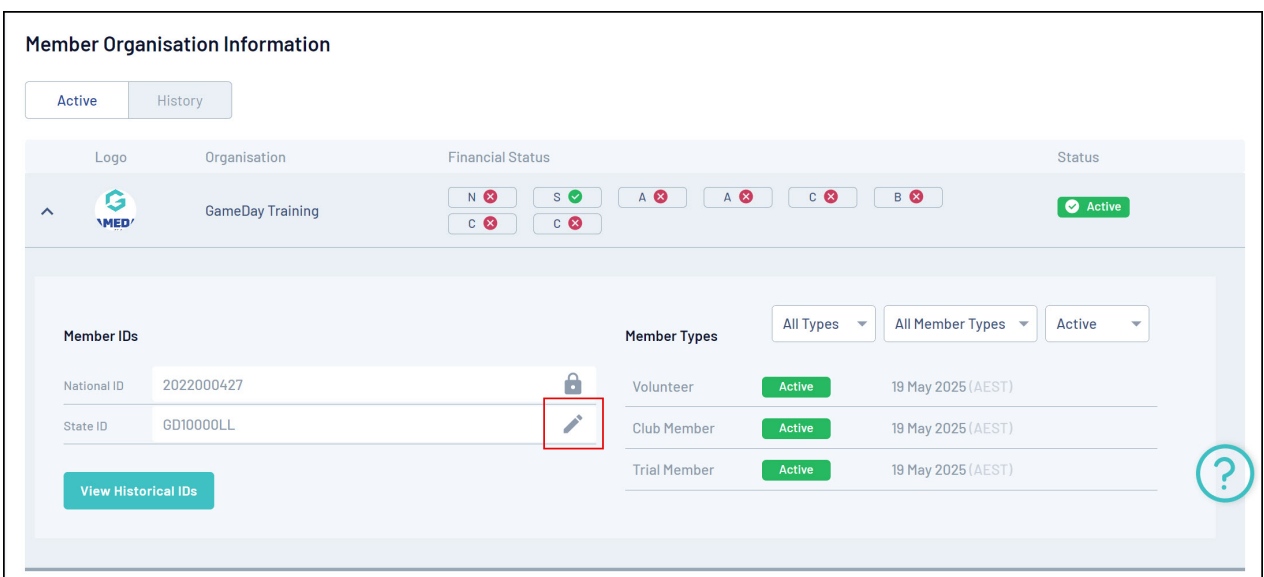

5. Enter the MemberID you want this member to have, then click **UPDATE**

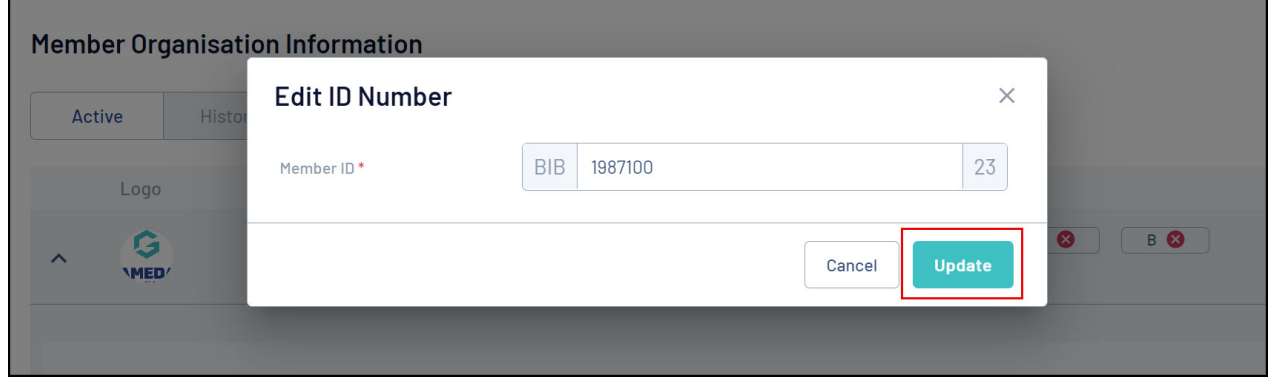

**Note:** A unique ID cannot be assigned if it is already assigned to someone else

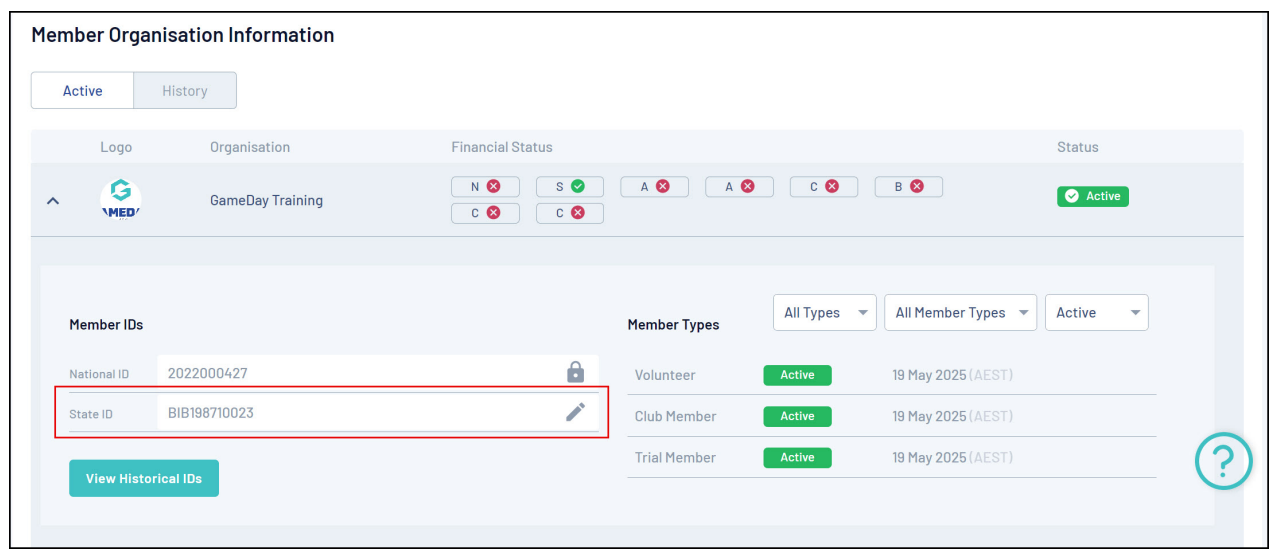

8. This new ID will be reflected within the member record

## **Related Articles**